# EXAMENSTAND

# TI-84 Plus CE-T Python Edition, TI-84 Plus CE-T en TI-84 Plus T

Gebruik deze functie om tijdens het examen het geheugen (en daarmee de toegang tot alle programma's en applicaties) van de grafische rekenmachine te blokkeren. Als je de examenstand na het examen uitzet zijn de programma's en applicaties weer te gebruiken.

Alle regels rondom examens zijn te vinden op www.examenblad.nl van het College voor Toetsen en Examens (CvTE). De examenstandinstructies voor de grafische rekenmachines staan op **education.ti.com/nl/examenstand**.

**JF AUTO REËEL GRAD WN**<br>AND:FE1.0012 ñ **RESET OPTIES** Zet uit: Apps-Prgm-Image<br>Behalve: Geselecteerd Apps<br>Reset: RAM<br>HOEK: RADINIEN GRADEN HOEK: ENDERINGE: GRHDEN<br>Stat Diagnose: Aan <u>Uut</u><br>Loggrondtal Uitsch.: Ja <u>Nei</u><br>Z( Uitsch.: Ja Nei  $\sqrt{0k}$  $\sqrt{25}$ 

Met de Nederlandse examenstand aan zijn de TI-84 Plus CE-T-grafische rekenmachines klaar voor het Nederlandse examen wiskunde. Alle instellingen zijn hiervoor klaargezet. De examenstand is zichtbaar via het oranje ledlampje op het apparaat en een oranje balk in het scherm, waaruit ook het versienummer van ie OS af te lezen is.

Graden of radialen zijn naar keuze in te stellen.

M DRIJF AUTO REËEL GRAD WN<br>JPUNT BEREKENEN TOEPESSINGEN<br>IHFinancieel. 2:Conics<br>3:Inequalz<br>4:PlySmlt2

In de Nederlandse examenstand zijn de volgende, door het CvTE goedgekeurde, applicaties beschikbaar: Finance, Conics, Inequality Graphing en Polynomial Root Finder and Simultaneous Equation Solver.

"Het oranje balkje en flikkerende oranje ledlampje geven aan dat de rekenmachine in de examstand staat. Dit is eenvoudig te checken door surveillanten zonder de leerling te storen. Ook zijn er minder strubbelingen tijdens de examens, omdat de instellingen voor het examen in één keer goed staan."

Frank van den Berg, Lorentz Lyceum in Arnhem

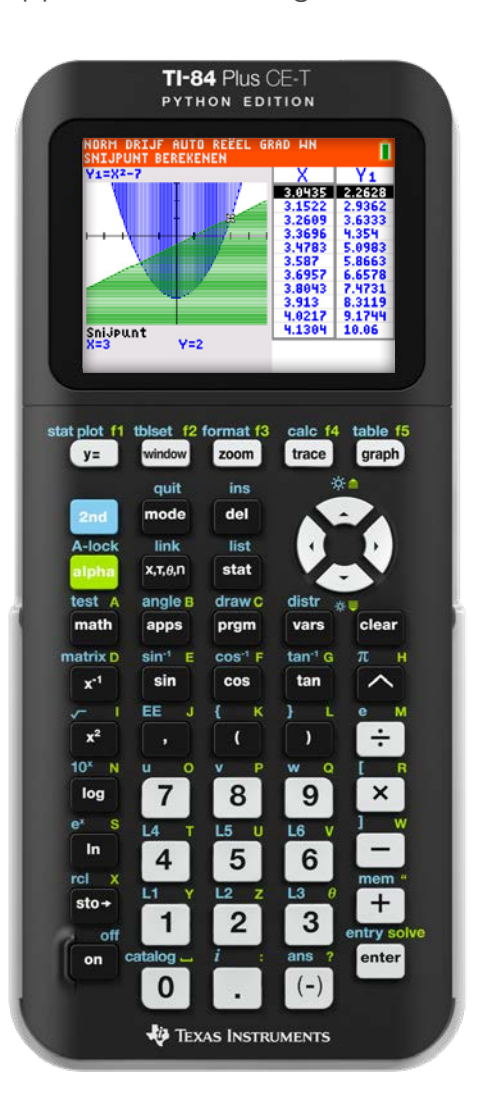

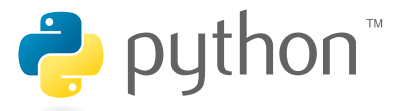

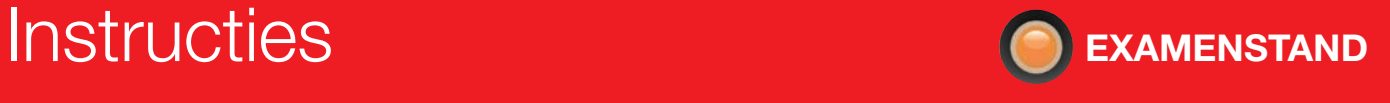

# Ondersteuning leraren en leerlingen

TI biedt leraren en leerlingen ondersteuning aan om hen optimaal voor te bereiden op het centraal eindexamen, zoals hoe de examenstand in- en uit te schakelen. Kijk op **education.ti.com/nl/examenstand** voor belangrijke informatie en instructies.

## $\sqrt{}$ Voordat het examen begint – inschakelen van de examenstand:

1. Zet de rekenmachine uit [2nd] [off]

Druk gelijktijdig op de toetsen

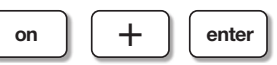

2. Laat alle drie de toetsen los zodra het scherm RESET OPTIES verschijnt.

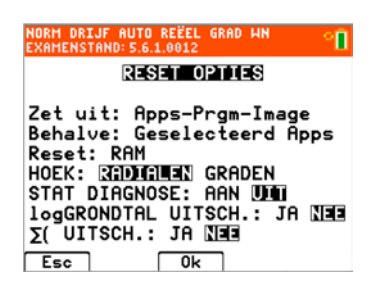

- Graden of radialen kun je naar keuze instellen door de juiste optie te selecteren en met [enter] te bevestigen.
- LogGRONDTAL UITSCH en ∑ ( UITSCH staan op NEE (toegestaan bij het Nederlandse examen wiskunde).
- 3. Druk op OK (zoom) om EXAMENSTAND in te schakelen.
- 4. Vervolgens zie je dit 'Valideren App'-scherm. Hoe meer apps je hebt, hoe meer je handheld er checkt. Wacht tot je het scherm ziet met EXAMENSTAND.

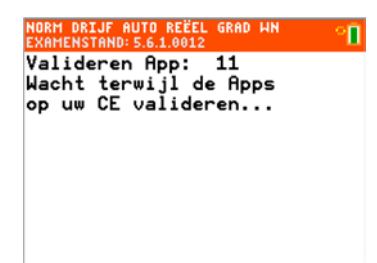

5. Druk nu op een willekeurige toets om verder te gaan.

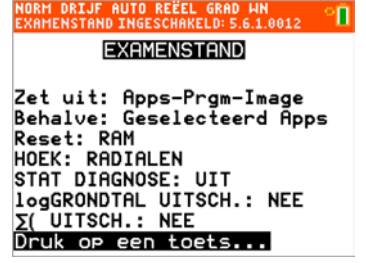

NORM DRIJF AUTO REËEL GRAD WN<br>EXAMENSTANDINGESCHAKELD:5.6.1.0012

6. Wanneer het scherm met de tekst EXAMENSTAND INGESCHAKELD verschijnt, is de examenstand

n

ingeschakeld.

7. Controle van de examenstand:

Druk op de toets **apps** en de tekst **APPS** UITGESCHAKELD verschijnt.

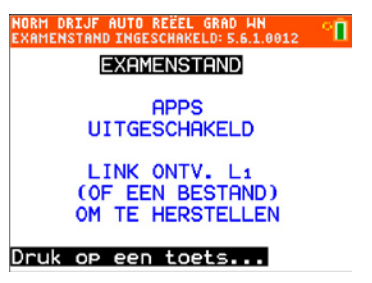

Druk je op **prgm** dan krijg als je de Pyhton-app niet geïnstalleerd hebt de tekst PROGRAMMA'S UITGESCHAKELD te zien.

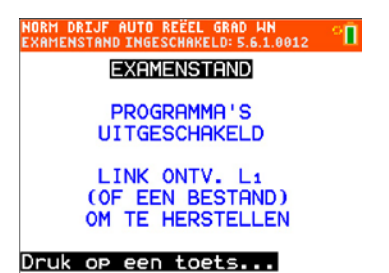

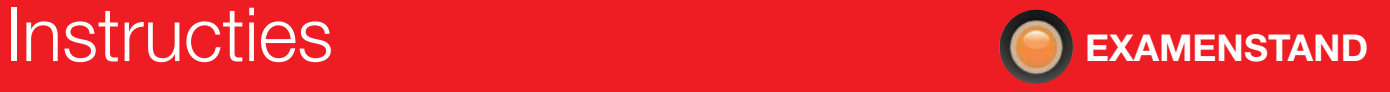

## Na het examen – uitschakelen van de examenstand:  $\leftarrow$

# Met een ander TI-84 Plus CE-T model

- 1. Verbind een willekeurig TI-84 Plus CE-T-model, alle modellen kunnen, met een USB-kabel aan een ander TI-84 Plus CE-T model. Een of beide modellen mogen in de examenstand staan.
- 2. Zet de ene TI-84 Plus CE-T via [2nd][link] op **ONTVANG (RECEIVE).**
- 3. Selecteer op de andere TI-84 Plus CE-T een lijst via [2nd][link] **VERZEND** (SEND).
- 4. Selecteer bijvoorbeeld L1 door op **Fenter** te drukken.
- 5. Selecteer dan VERZENDEN (TRANSMIT).
- 6. Druk op Jenterl om het verzenden uit te voeren.
- 7. Selecteer op de ontvangende rekenmachine 2: OVERSCHRIJVEN (OVERWRITE), en druk op **enter**).
- 8. Het woord KLAAR (DONE) verschijnt en de examenstand is opgeheven.

# Met een pc en de TI Connect™ CEsoftware

- 1. Start de TI Connect™ CE-software op.
- 2. Sluit de TI-84 Plus CE-T-handheld met een USB-kabel aan op de computer.
- 3. Ga in de menubalk naar Acties.
- 4. Kies dan voor 'Verzenden naar rekenmachines'.
- 5. Kies voor 'Selecteer rekenmachines' en dan het model dat je uit de examenstand wilt halen.
- 6. De examenstand is opgeheven.

Doorloop stap 1 t/m 3, zoals hierboven beschreven.

- 4. Kies dan voor 'Toets-modus/Examenstand afsluiten op aangesloten CE-rekenmachine'.
- 5. De examenstand is opgeheven.

# Video's: examenstand activeren en uitzetten

Bekijk de video op de examenpagina education.ti.com/nl/examenstand voor de TI-84 Plus CE-T Python Edition en TI-84 Plus CE-T (de video's zijn ook toe te passen op de TI-84 Plus T, alleen de schermafdrukken verschillen).

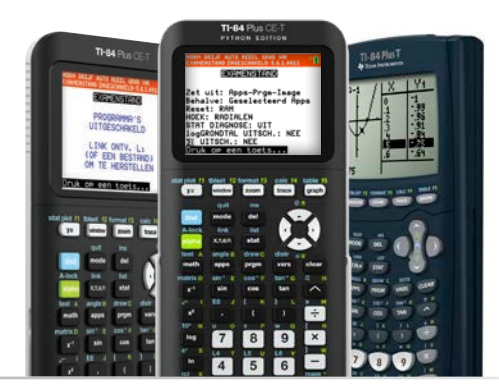

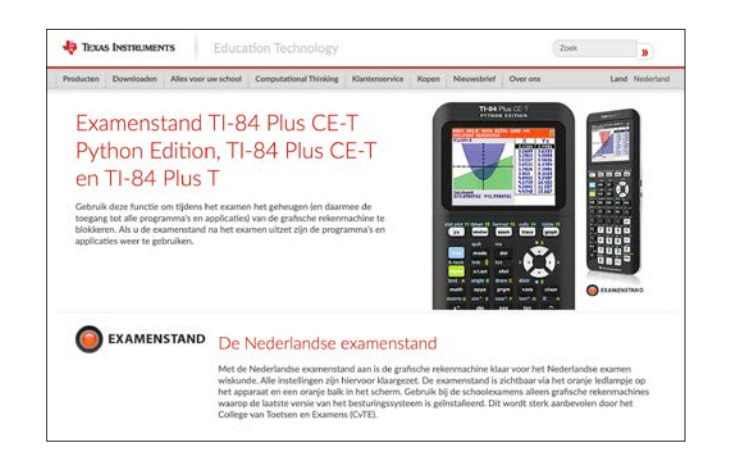

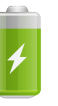

# **Batterijverbruik**

Het batterijverbruik is in de examenstand vanwege het ledlampje iets hoger.

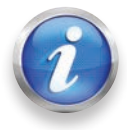

Nantenservice.<br>education.ti.com/nl/csc education.ti.com/nederland